# **Model 400 USB Flash Module**

#### **Description**

The Model 400 USB Flash Module allows you to easily field update firmware for panels that would otherwise require the use of a computer and a Model 399 Programming Harness.

The Model 400 is equipped with a standard USB 2.0 compatible Type A female connector for interface to a USB Drive, a 4-pin connector between the Model 400 and the compatible panel, and an LED to indicate panel update status.

**Note**: The Model 400 USB Flash Module is limited to RU files smaller than 480k.

## **Compatibility**

Compatible with XT30/XT50 Series panels, XTLC, XTLplus, and the CellCom-LTE-V.

**Caution:** Do not connect a Model 400 to the CellComF-LTE-V if using 24 volt power.

## **Downloading the RU file to the USB Drive**

To download a new firmware version RU file to the flash drive:

- 1. Connect a USB flash drive to your computer with a USB 2.0 compatible Type A female port.
- 2. Locate and download the panel's firmware update RU file from DMP.com/Dealer\_Direct and save it to the Root directory of the flash drive.
- 3. When complete, disconnect the flash drive from your computer.

**Note:** The Model 400 only supports flash drives using a FAT32 file system. If multiple RU files are saved to the flash drive, the file with the most recent Date Modified will be used by the Model 400.

## **Updating the Firmware**

The Model 400 connects to the compatible panel via the panel's programming PROG header. Updating firmware does not change current panel programming. To update the panel with a new firmware version:

#### **XT30/XT50**

- 1. Remove the yellow and green wires from keypad bus terminals 8 and 9.
- 2. Connect the USB flash drive containing the RU file to the Model 400 and connect the assembly to the panel's Programming PROG header. The LED on the Model 400 will flash and then display steady green.
- 3. Place a jumper across the Reset header.
- 4. Place a jumper across the Load header.
- 5. Remove the jumper from the Reset header.
- 6. Press and release the load button on the Model 400 to initiate the firmware update. The LED on the Model 400 will flash slowly. If the LED displays fast flashes it means the firmware update was unsuccessful. The update will take approximately 4.5 minutes and when complete the LED on the Model 400 will display steady green.
- 7. Replace the jumper across the Reset header then remove the USB flash drive and Model 400 assembly.
- 8. Remove the jumper from the Load header.
- 9. Remove the jumper from the Reset header.
- 10. Reconnect the yellow and green wires to terminals 8 and 9.

In the event the Model 400 USB Flash Module is inadvertently removed from the panel before the update finishes, repeat steps 1 through 10.

J18 Load **J7 RJ** 圆 J3 Phone  $\frac{1}{11}$  Ethernet J16 J8 Reset RED PROG |⊗|⊗|⊗|⊗|⊗|⊗|⊗|⊗|⊗ |⊗|⊗|⊗|⊗|⊗|⊗|⊗|⊗|⊗| Model 400 USB Flash Module USB Flash Drive LED4-Pin Connector Load Button on Underside

|ŌÕ

Figure 2: Model 400 USB Flash Module and Flash Drive to XT30/50

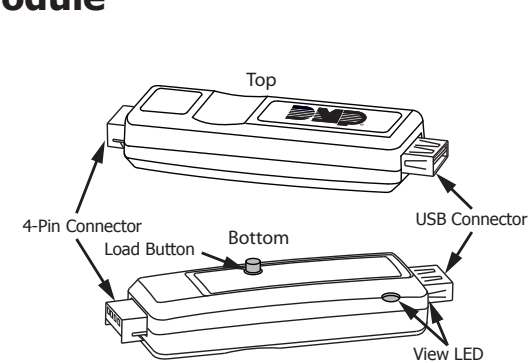

Figure 1: Model 400 USB Flash Module

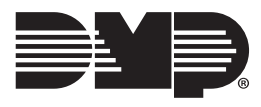

#### **CellCom-LTE-V, XTLplus, XTLC**

- 1. Connect the USB flash drive containing the RU file to the Model 400 and connect the assembly to the panels Programming PROG header. The LED on the Model 400 will flash then display steady green.
- 2. Press and hold the Load switch on the panel. While holding the Load switch, press and release the Reset switch, then release the Load switch.
- 3. Press and release the load button on the Model 400 to initiate the firmware update. The LED on the Model 400 will flash slowly. If the LED displays fast flashes it means the firmware update was unsuccessful. The update will take approximately 4.5 minutes and when complete the LED on the Model 400 will display steady green.
- 4. Press and release the Reset switch then remove the USB flash drive and Model 400 assembly.

In the event the Model 400 USB Flash Module is inadvertently removed from the panel before the update finishes, repeat steps 1 through 4.

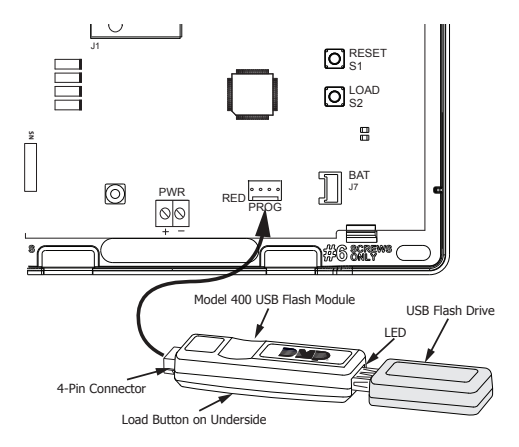

Figure 3: Model 400 USB Flash Module and Flash Drive to XTLC

#### **Verify the Firmware**

- 1. At a keypad, enter the Diagnostic code **2313** (DIAG), and press **CMD**.
- 2. Press **CMD** until **Panel Settings** displays. Press any select key.
- 3. Press **CMD** until **Firmware Version** displays. Verify the panel firmware version is correct.
- 4. Press **CMD** until **Stop** displays. Press any select key to exit the Diagnostic menu.

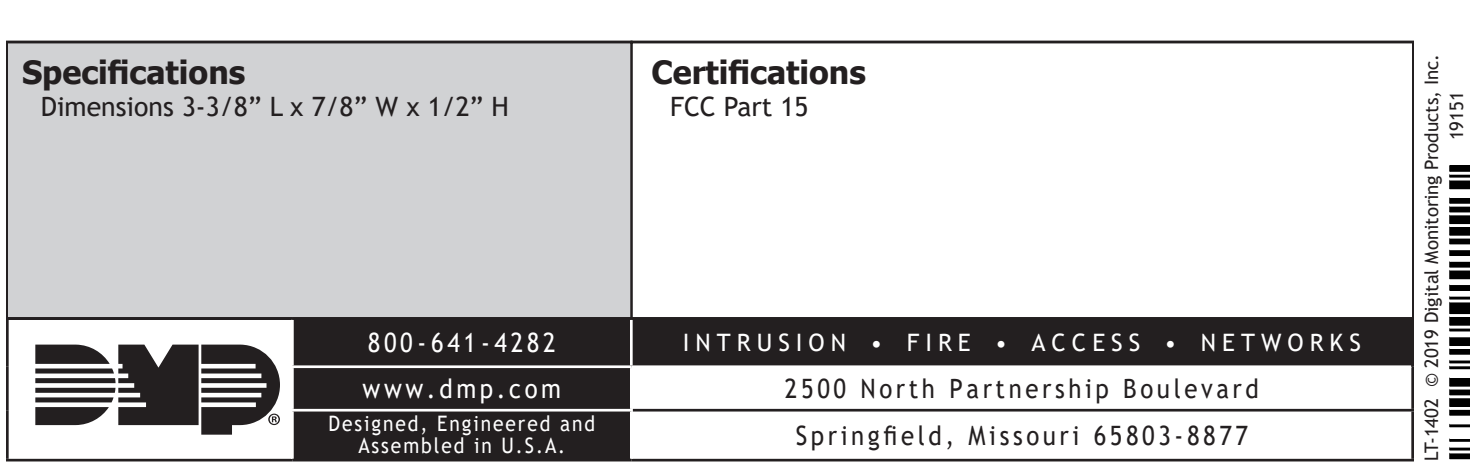